# Transaction **Déclaration** concernant le nom

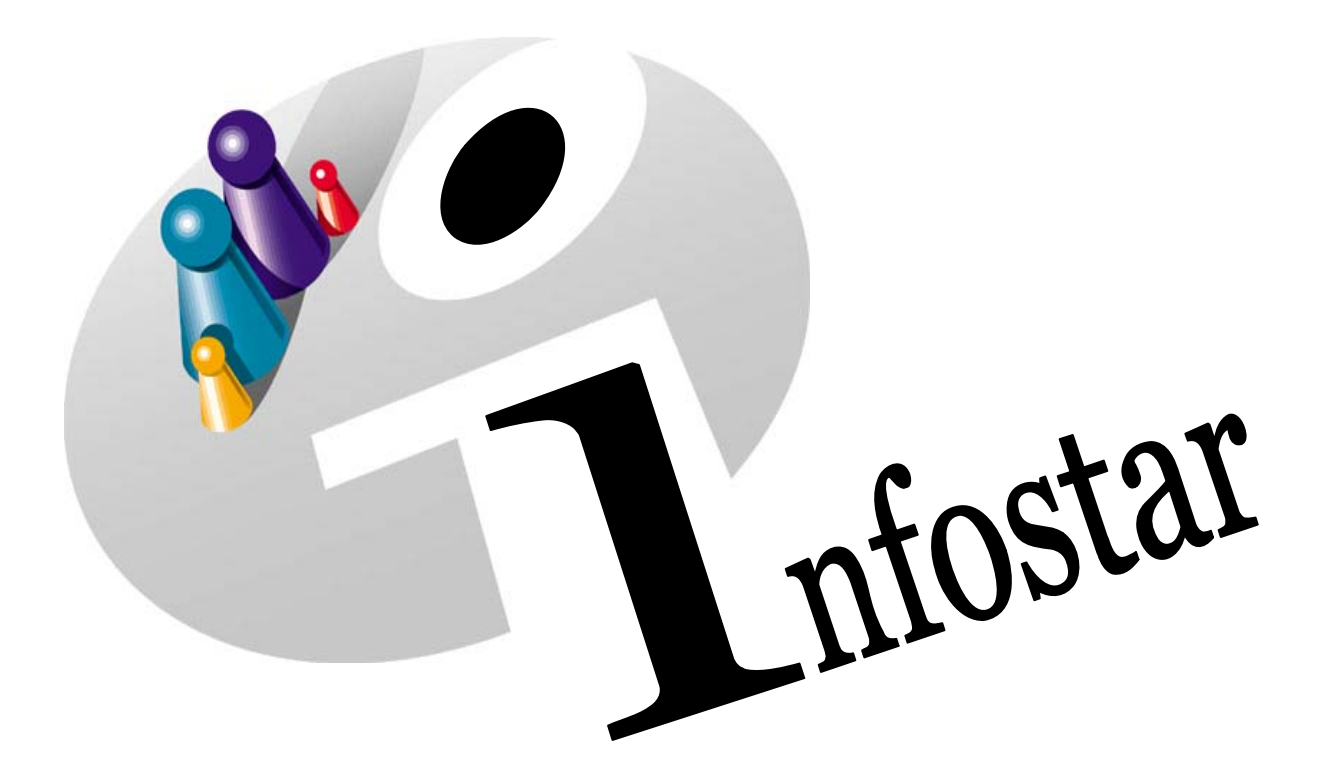

# Manuel d'utilisation du programme

Herausgegeben vom Bundesamt für Justiz Eidg. Amt für Zivilstandwesen Fachstelle INFOSTAR, 3003 Bern

Vertrieb via Internet: Homepage Infostar  $\in$  Schulungsdokumentationen  $\in$  Programmschulung [http://www.infostar.admin.ch](http://www.infostar.admin.ch/)

Edité par l'Office fédéral de la justice Office fédéral de l'état civil Service INFOSTAR, 3003 Berne

Diffusion par Internet: Homepage Infostar  $\in$  Formation  $\in$  Programme [http://www.infostar.admin.ch](http://www.infostar.admin.ch/)

Pubblicato dall'Ufficio federale di giustizia Ufficio federale dello stato civile Servizio INFOSTAR, 3003 Berna

Distribuzione via Internet: Homepage Infostar & Formazione & Programma [http://www.infostar.admin.ch](http://www.infostar.admin.ch/)

#### **Manuel d'utilisation du programme INFOSTAR**

Copyright: Office fédéral de la justice

Contenu et structure: Petra-Virginia Bittel

Traduction: Eliane Rossier

# **Déclaration concernant le nom**

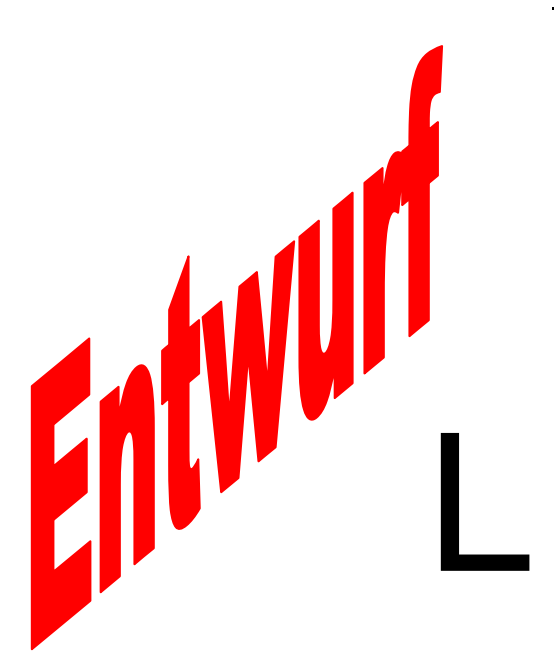

#### **Contenu du module:**

• Enregistrement d'une déclaration concernant le nom

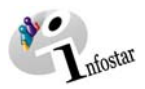

#### **1. Déclaration concernant le nom 5**

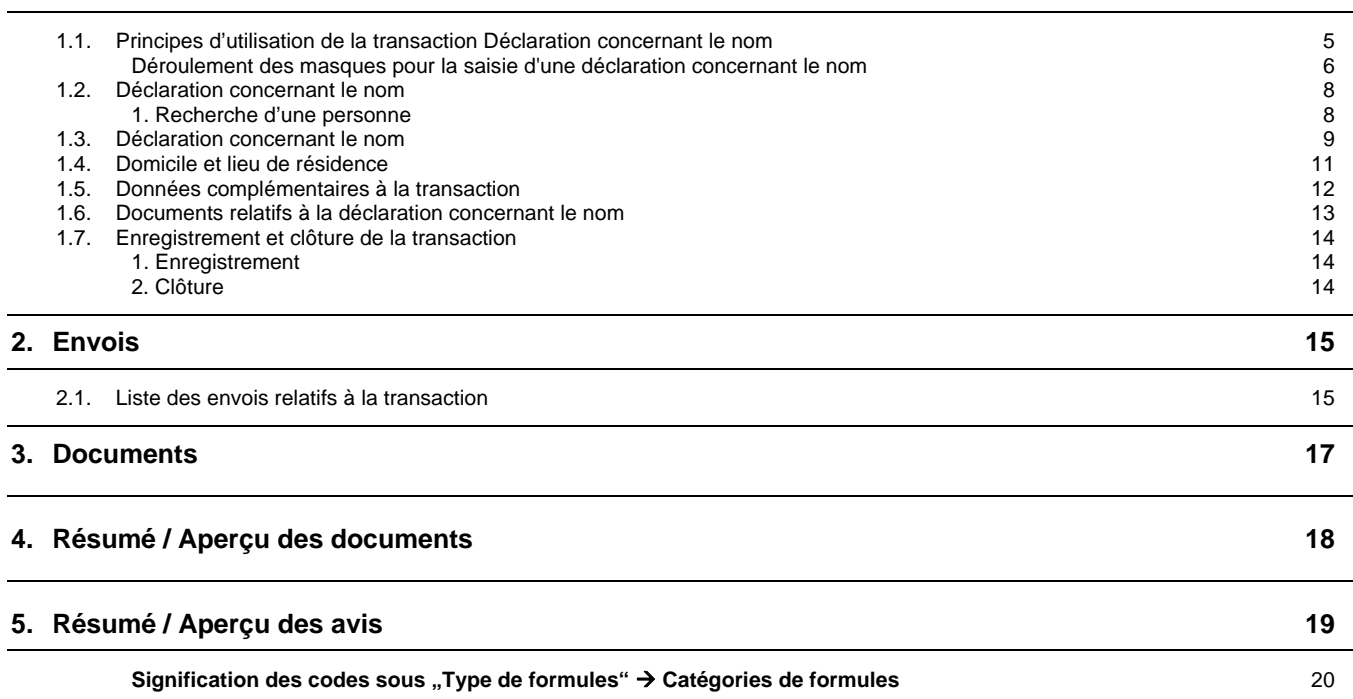

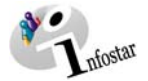

## <span id="page-4-0"></span>**1. Déclaration concernant le nom**

#### *1.1. Principes d'utilisation de la transaction Déclaration concernant le nom*

Pour accéder au masque Transactions (ISR 0.01), cliquez sur la touche *Transactions* dans le Menu d'accès (ISR 0.00):

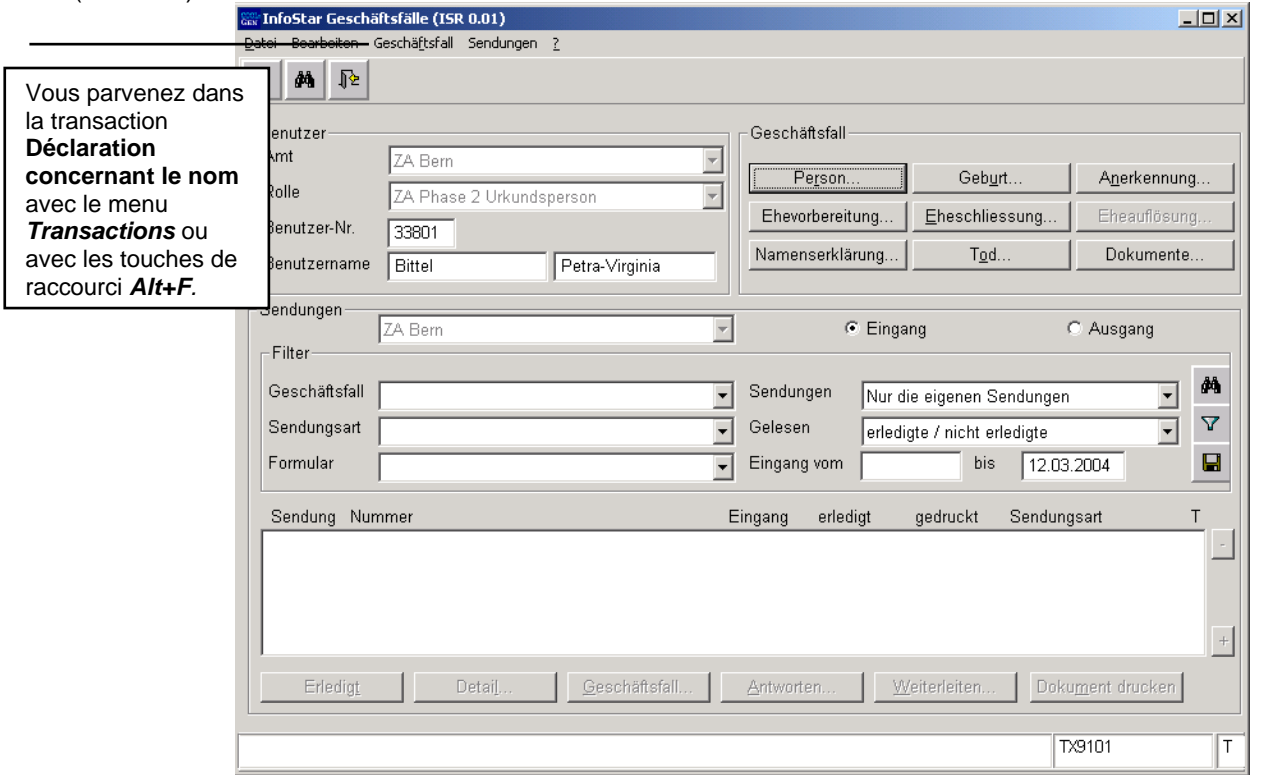

*Schéma L - 1: Transactions (ISR 0.01)* 

Dans la section **Transactions** du masque ci-dessus, vous avez le choix entre plusieurs transactions. Cliquez sur la touche *Déclaration concernant le nom.* Vous accédez ainsi à la fenêtre **Déclaration concernant le nom (ISR 11.1)**.

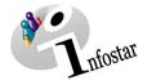

#### <span id="page-5-0"></span>*Déroulement des masques pour l'enregistrement d'une déclaration concernant le nom*

L'enregistrement d'une déclaration concernant le nom est traité sur 3 masques.

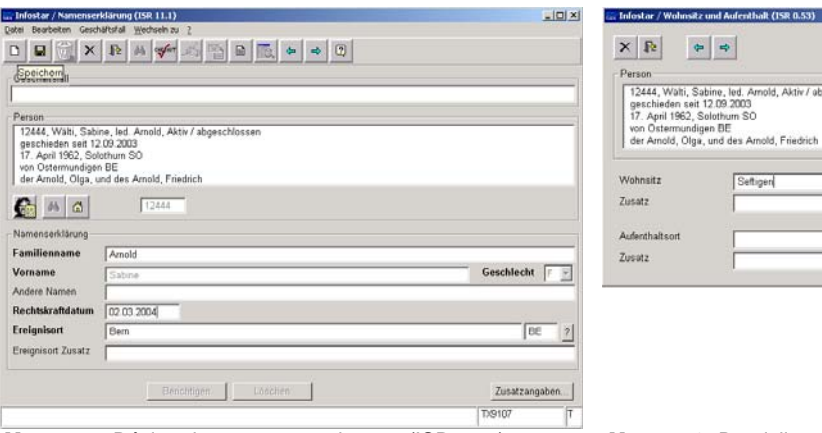

 **Masque** 1: Déclaration concernant le nom (ISR 11.1) **Masque 2:** Domicile et lieu de résidence (0.53)

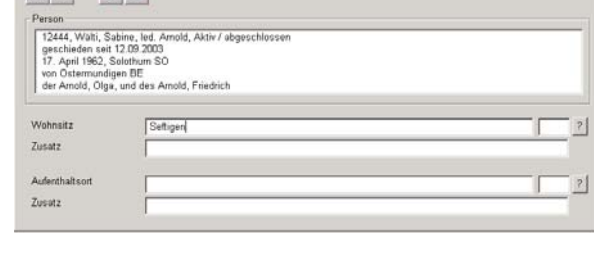

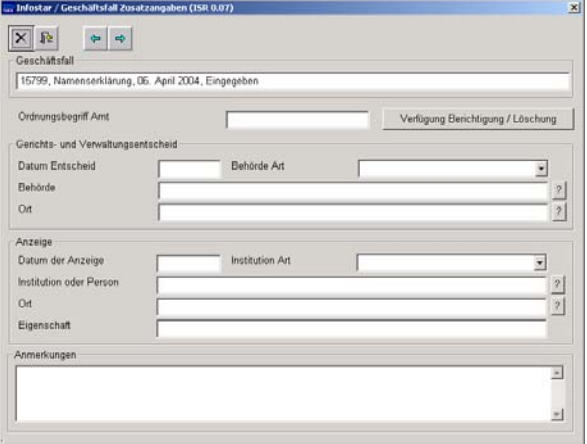

 **Masque 3:** Données complémentaires à la transaction (0.07)

#### *Procédé de saisie*

Pour traiter une déclaration concernant le nom, les données personnelles doivent déjà être saisies dans le système.

Si la personne ne figure pas dans le système, il y a lieu de donner un mandat de ressaisie au lieu d'origine. En cas de pluralité de lieux d'origine, le mandat est donné en principe au lieu d'origine mentionné en premier.

**Important:** Pour que la date de transfert (x-1) puisse être inscrite dans le registre des familles, l'office qui a enregistré la déclaration concernant le nom doit communiquer la date en question au lieu d'origine.

**Généralités** concernant le champ avec la liste déroulante du répertoire des communes et des Etats

En règle générale, il est possible d'inscrire une ancienne dénomination d'une commune ou d'un Etat. Le système prend la dénomination actuelle selon le type de dénomination du lieu.

**Lieu d'origine / Nationalité**: Il est possible d'inscrire une ancienne dénomination. Si la commune ou l'Etat n'existent plus ou ont changé de dénomination, le nouveau nom apparaîtra automatiquement.

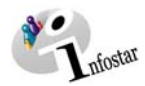

Si la nationalité n'est pas déterminée ou s'il est prouvé que la personne est apatride, il y a lieu d'indiquer le code 8999 (nationalité indéterminée) ou le code 8998 (apatride). Le code 9998 (inconnu) ne peut **jamais** figurer dans le champ **Lieu d'origine**.

#### **Lieu de l'évènement (lieu de naissance, du mariage, etc.)**:

Si une commune ou un Etat figure sous leur ancienne dénomination, le système ne reprend pas la dénomination actuelle de la commune ou de l'Etat successeurs. Il est ainsi possible de saisir les noms de lieux historiques à la condition qu'ils soient répertoriés sous leur nom originel et leur propre numéro. Le code 9998 (inconnu) peut être inséré dans les champs **Lieu du mariage, Lieu de naissance, etc**.

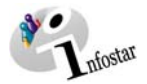

#### <span id="page-7-0"></span>*1.2. Déclaration concernant le nom*

#### 1. Recherche d'une personne

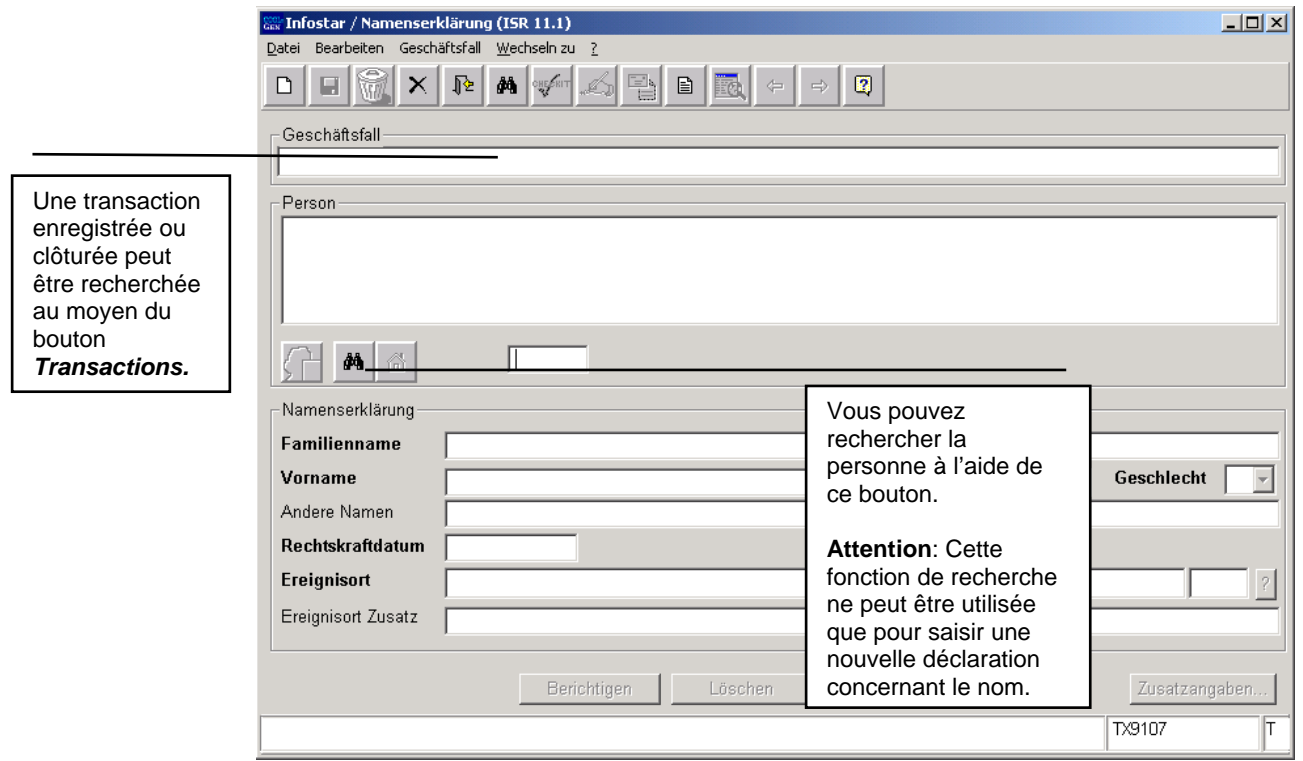

*Schéma L - 2: Déclaration concernant le nom (ISR 11.1)* 

Cliquez sur le bouton *Recherche d'une personne*. Donnez vos critères de recherche dans la fenêtre **Recherche d'une personne (ISR 0.04)**.

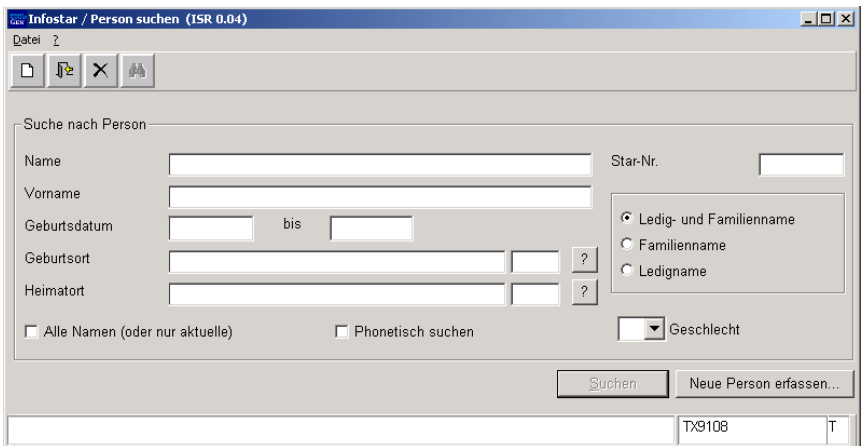

*Schéma L - 3:Recherche d'une personne (ISR 0.04)* 

Actionnez la touche *Entrer* ou cliquez sur le bouton *Rechercher* dans la barre des symboles. Si vous ne voulez donner que le nom de famille, inscrivez au moins les trois premières lettres suivies d'un point (cela vaut d'une manière générale pour les critères de recherche).

La recherche peut être affinée de différentes manières. Il est aussi possible de faire une recherche phonétique lorsque l'orthographe n'est pas sûre. Pour cela, activez la case *Recherche phonétique*. Vous pouvez également effectuer une rechercher à partir de tous les noms (et non seulement à partir du nom actuel) en activant la case correspondante.

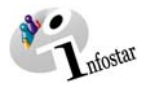

#### <span id="page-8-0"></span>*1.3. Déclaration concernant le nom*

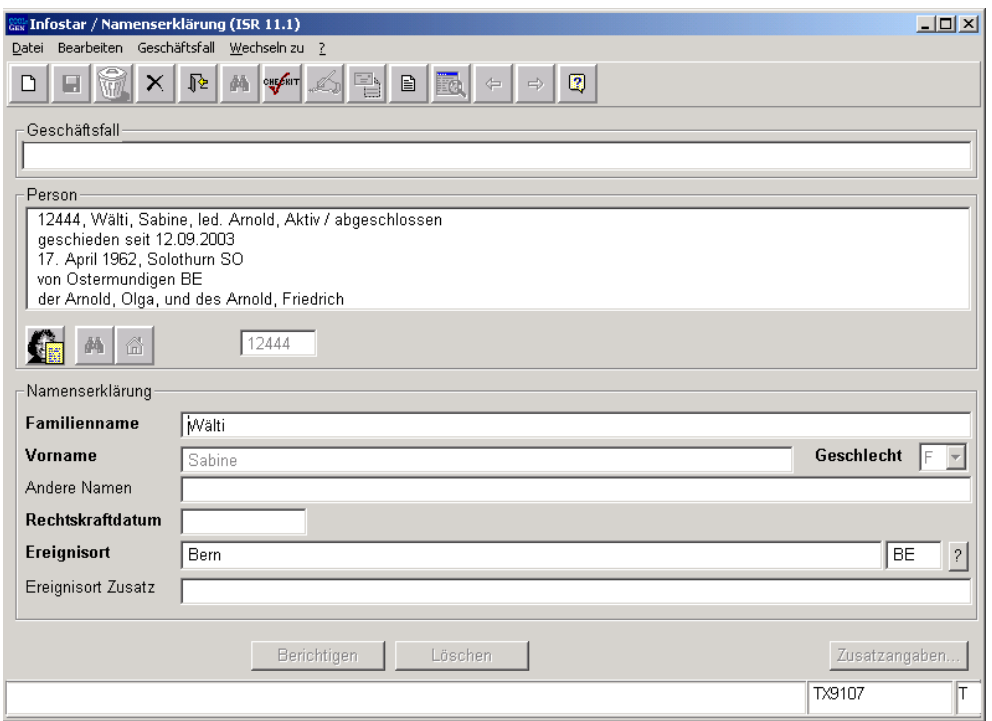

*Schéma L - 4: Déclaration concernant le nom (ISR 11.1)* 

Si le système a repris les données de la personne, introduisez les données suivantes dans le masque **Déclaration concernant le nom (ISR 11.1):**

- **Nouveau nom de famille**
- **Date de l'entrée en force**
- **Lieu de la déclaration**

Prenez garde au fait que les champs inscrits en **lettres grasses** dans les masques doivent être obligatoirement remplis.

**Conseil**: Dès que vous avez introduit les informations relatives à une personne dans cette fenêtre, cliquez sur la touche *Enregistrer*, afin que les données apparaissent dans les prochains masques.

Les transactions avec le statut *inséré* ne peuvent être appelées que par l'office qui a procédé à l'enregistrement.

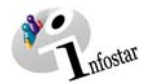

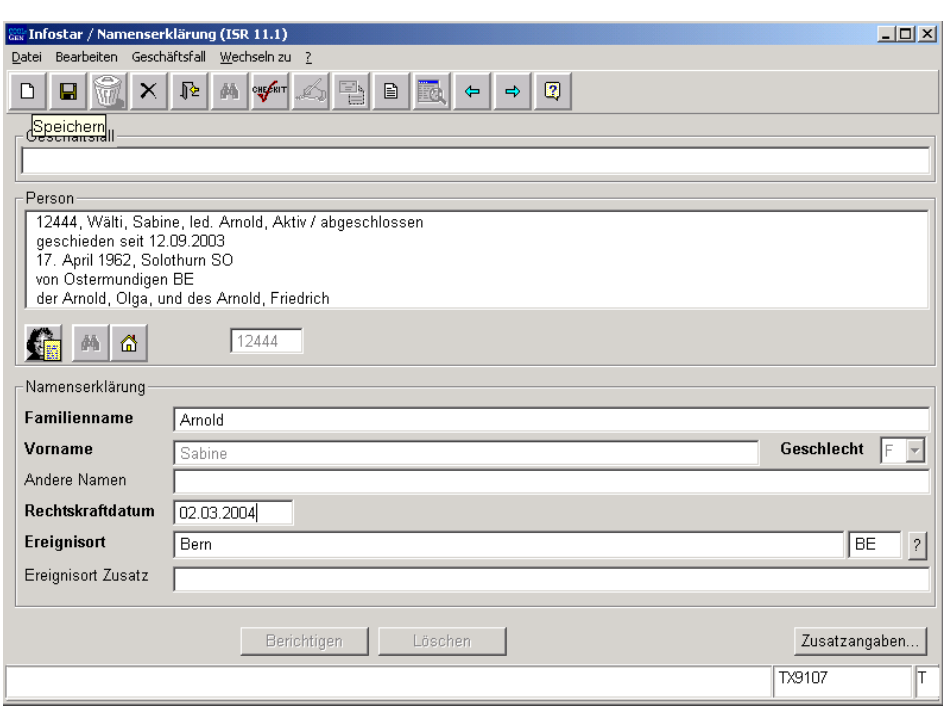

*Schéma L - 5: Déclaration concernant le nom (ISR 11.1)* 

Vous pouvez accéder au prochain masque au moyen du bouton *Suivant*.

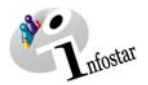

#### <span id="page-10-0"></span>*1.4. Domicile et lieu de résidence*

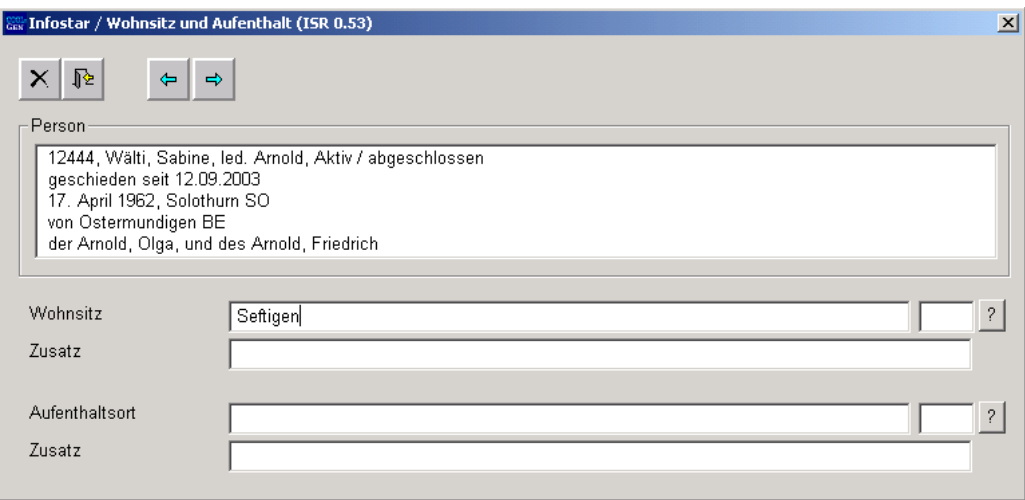

*Schéma L - 6: Domicile et lieu de résidence (ISR 0.53)* 

Contrôlez ou complétez les données de la personne dans le masque **Domicile ou lieu de résidence (ISR 0.53)**.

Le nom de l'Etat doit être inscrit dans le champ **Domicile** ou **Lieu de résidence** et la désignation de la région ainsi que le nom du lieu dans le champ **Complément,** comme par exemple : **Domicile** ou Lieu de résidence **and allemagne Complément Bavière, Nürenberg** 

Cliquez sur bouton *Suivant* pour arriver dans le prochain masque.

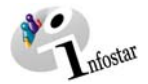

#### <span id="page-11-0"></span>*1.5. Données complémentaires à la transaction*

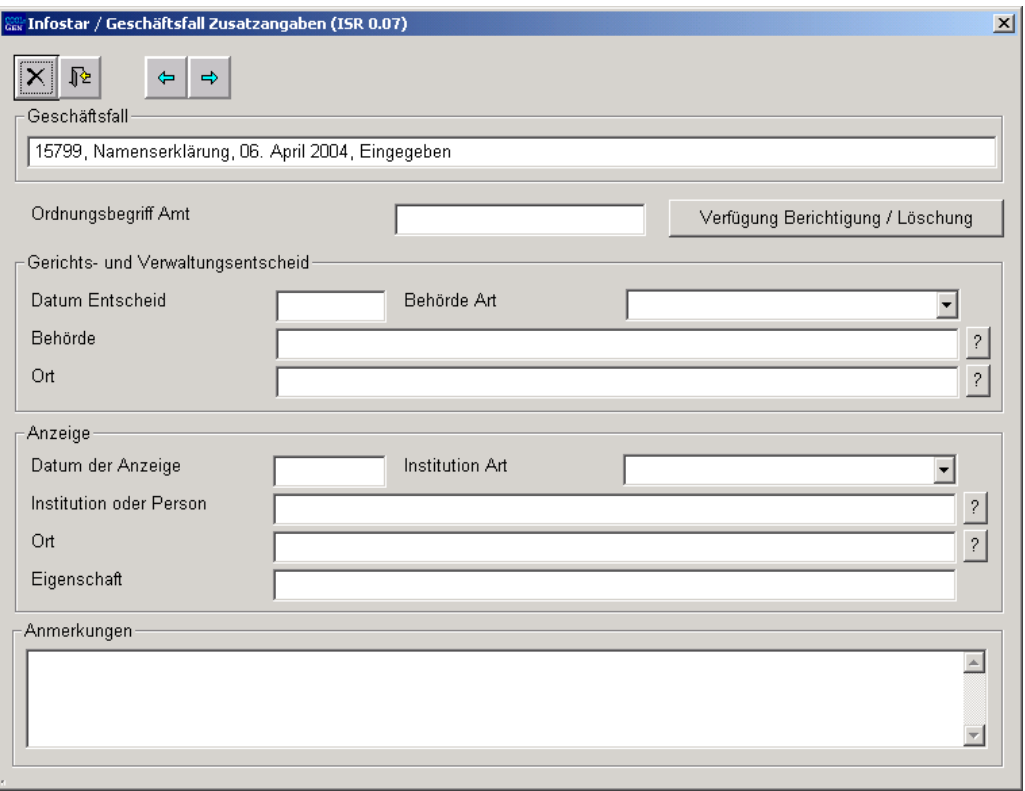

*Schéma L -7: Données complémentaires à la transaction (ISR 0.07)* 

Le champ **Classement d'office** peut être utilisé selon les directives cantonales.

Cliquez sur le bouton *Suivant*.

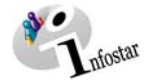

#### <span id="page-12-0"></span>*1.6. Etablissement de documents relatifs à la déclaration concernant le nom*

Actionnez le bouton *Enregistrer* dans la fenêtre **Déclaration concernant le nom (ISR11.1)** et cliquez ensuite sur le bouton *Envois*.

Dans le masque **Liste des envois relatifs à la transaction (ISR 21.01)**, vous accédez à la fenêtre **Nouveau document (ISR 21.03)** au moyen de la touche *Nouveau document*; vous pouvez alors choisir le document correspondant dans le champ **Formule** (par ex. Déclaration concernant le nom).

Cliquez ensuite sur le bouton *Intégration dans la liste*. Pour établir la formule, il y a lieu de la marquer en bleu dans la rubrique **Document**. Actionnez ensuite la touche *Etablir un document*. La formule est ainsi prête à être imprimée.

#### **Rôle de collaborateur ou de personne en formation**

**Attention:** L'établissement d'un envoi par des personnes ayant le rôle de collaborateurs ou de personnes en formation doit obligatoirement se faire dans le masque **Détails sur l'envoi du document (ISR 21.5)**. Avant l'établissement du document, n'oubliez pas d'indiquer le nom de la personne habilitée à signer dans le champ **Signature**. Si vous cliquez sur le point d'interrogation à droite de ce champ, vous arrivez dans le masque **Recherche de l'utilisateur (ISR 25.07)**. Donnez vos critères de recherche et cliquez sur le bouton *Rechercher*. Le nom des utilisateurs de l'office apparaît dans la **Liste des utilisateurs**. Marquez l'utilisateur correspondant et cliquez sur le bouton *Reprendre*. Activez le bouton *Enregistrer* dans le masque **Détails sur l'envoi du document (ISR 21.5)**. Dans ce même masque, établissez le document au moyen du bouton *Etablir un document*.

La transaction peut être clôturée dès que la déclaration concernant le nom a été signée par la personne concernée et par l'officier de l'état civil. A cet effet, retournez dans la fenêtre **Déclaration concernant le nom (ISR 11.1)**.

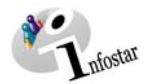

#### <span id="page-13-0"></span>*1.7. Enregistrement et clôture de la transaction*

#### *1. Enregistrement*

#### **Rôle de collaborateur ou de personne en formation**

Après le traitement de la transaction, sauvegardez-la dans le masque **Déclaration concernant le nom (ISR 11.1)** au moyen du bouton *Enregistrer*.

#### *2. Clôture*

Activez le bouton *Clôturer* dans le masque **Déclaration concernant le nom (ISR 11.1)**. Vous accédez ainsi à la fenêtre **Clôture de la transaction (ISR 0.08)**. Cliquez sur le bouton *Signature*.

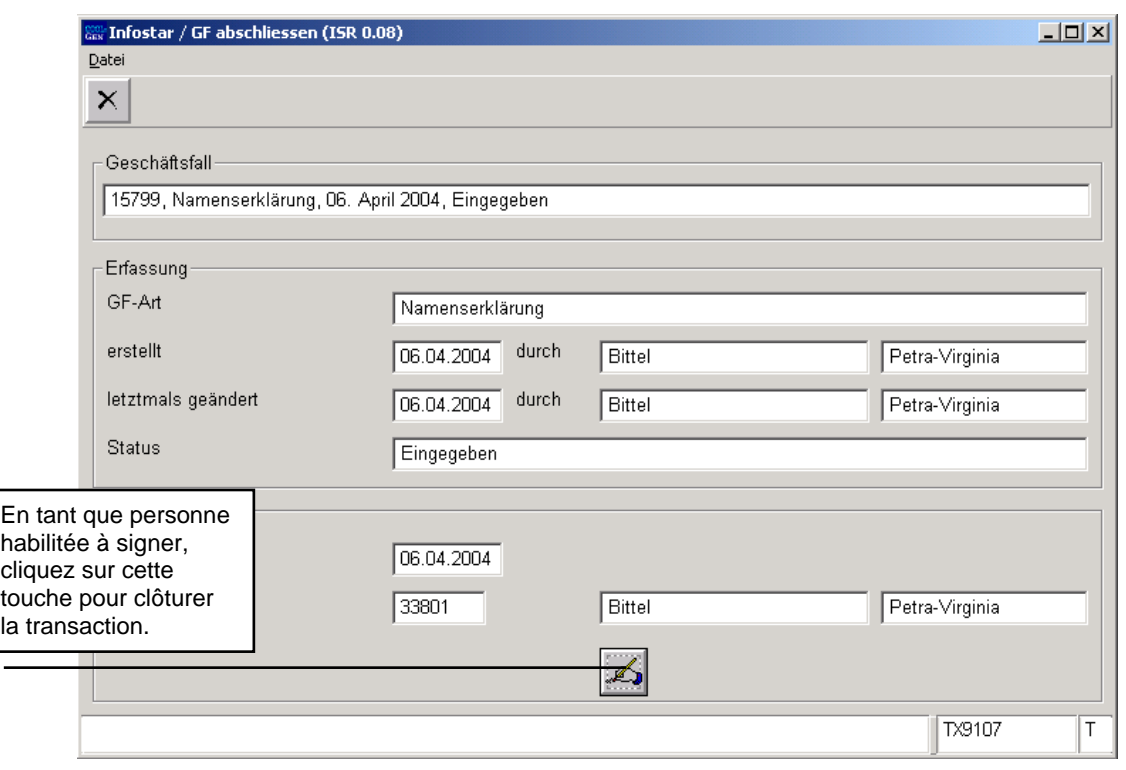

*Schéma L- 11: Clôture de la transaction (ISR 0.08)* 

Il y a lieu de noter que seule la personne qui possède les droits nécessaires (quant au lieu et à la fonction) peut signer.

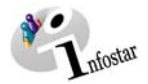

# <span id="page-14-0"></span>**2. Envois**

#### *2.1. Liste des envois relatifs à la transaction*

Activez le bouton *Envois* après la clôture de la transaction dans le masque **Déclaration concernant le nom (ISR 11.1)**.

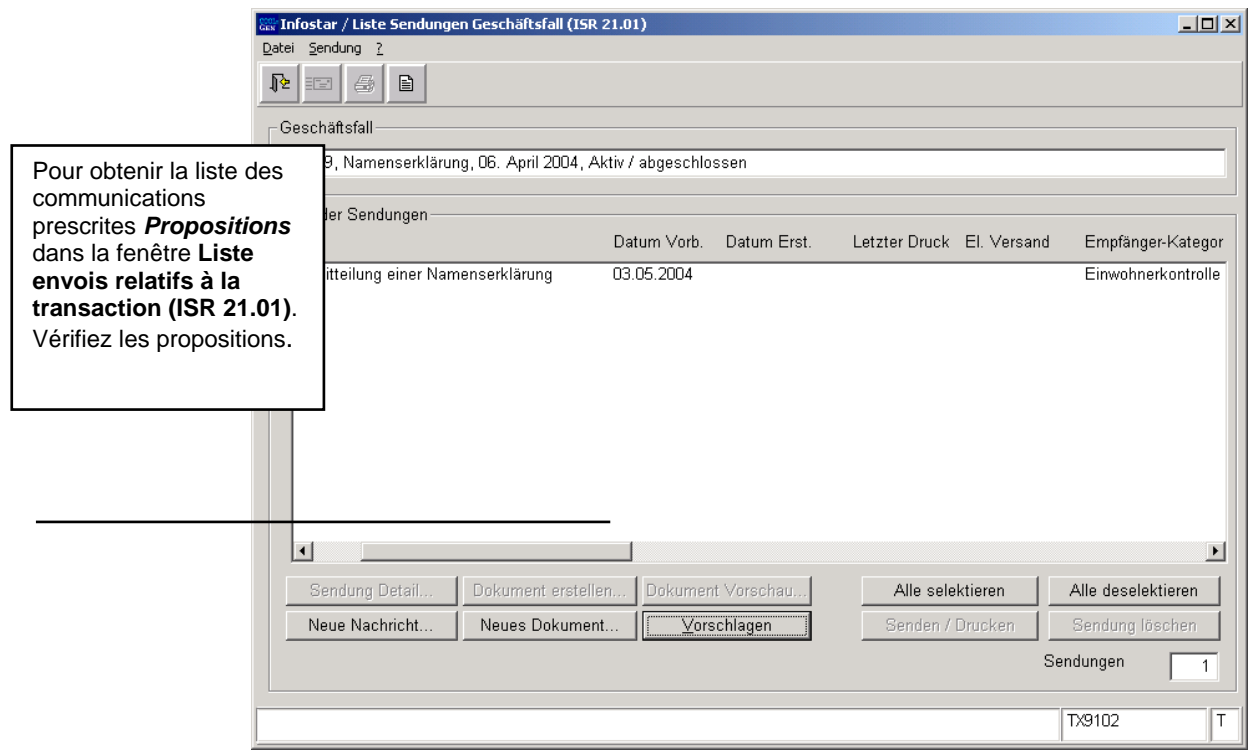

*Schéma L- 12: Liste envois transactions (ISR 21.01)* 

Si des envois complémentaires doivent être effectués, ils doivent être établis au moyen des boutons *Nouveau document* et *Nouvel avis*. (La procédure pour établir un avis ou opérer un envoi à partir d'un document est décrite dans le module C à partir du chapitre 3).

Sélectionnez les documents en les marquant en bleu dans la *Liste des envois*. Le bouton *Etablir un document* est ainsi activé. Cliquez sur cette touche pour envoyer ou imprimer une formule.

#### **Communications aux lieux d'origine**

**Remarque:** Comme à partir de la phase II tous les offices de l'état civil seront raccordés et qu'ainsi la transaction en question sera visible par tous les offices autorisés et que les effets de la transaction seront directement traités dans le système, les communications ne seront pas automatiquement envoyées au(x) lieu(x) d'origine. Si vous désirez néanmoins envoyer une communication aux offices de l'état civil concernés, cliquez sur la touche **Détails**  *...* pour accéder au masque **Détails sur l'envoi du document (ISR 21.5)**, dans lequel vous devez obligatoirement inscrire un texte. Sauvegardez l'inscription avant d'envoyer le document. Le destinataire reçoit une communication électronique l'informant qu'il est autorisé à consulter la transaction.

**Attention:** L'établissement d'un envoi par des personnes ayant le rôle de collaborateurs ou de personnes en formation doit obligatoirement se faire dans le masque **Détails sur l'envoi du document (ISR 21.5)**. Avant l'établissement du document, n'oubliez pas d'indiquer le nom de la personne habilitée à signer dans le champ **Signature**. Si vous cliquez sur le point d'interrogation à droite de ce champ, vous arrivez dans le masque **Recherche de l'utilisateur (ISR 25.07)**. Donnez vos critères de recherche et cliquez sur le bouton *Rechercher*. Le nom des utilisateurs de l'office apparaît dans la **Liste des utilisateurs**. Marquez l'utilisateur correspondant et cliquez sur le bouton *Reprendre*. Activez le bouton *Enregistrer* dans le masque **Détails sur l'envoi du document (ISR 21.5)**. Dans ce même masque, établissez le document au moyen du bouton *Etablir un document*.

.

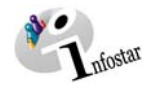

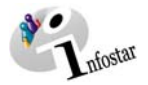

### <span id="page-16-0"></span>**3. Documents**

Dans le masque **Déclaration concernant le nom (ISR 11.1),** cliquez sur le bouton *Documents relatifs à la transaction* pour accéder au masque **Documents relatifs à la transaction (ISR 26.1)**.

Activez la touche *Nouveau document* dans le masque **Documents relatifs à la transaction (ISR 26.1)**.

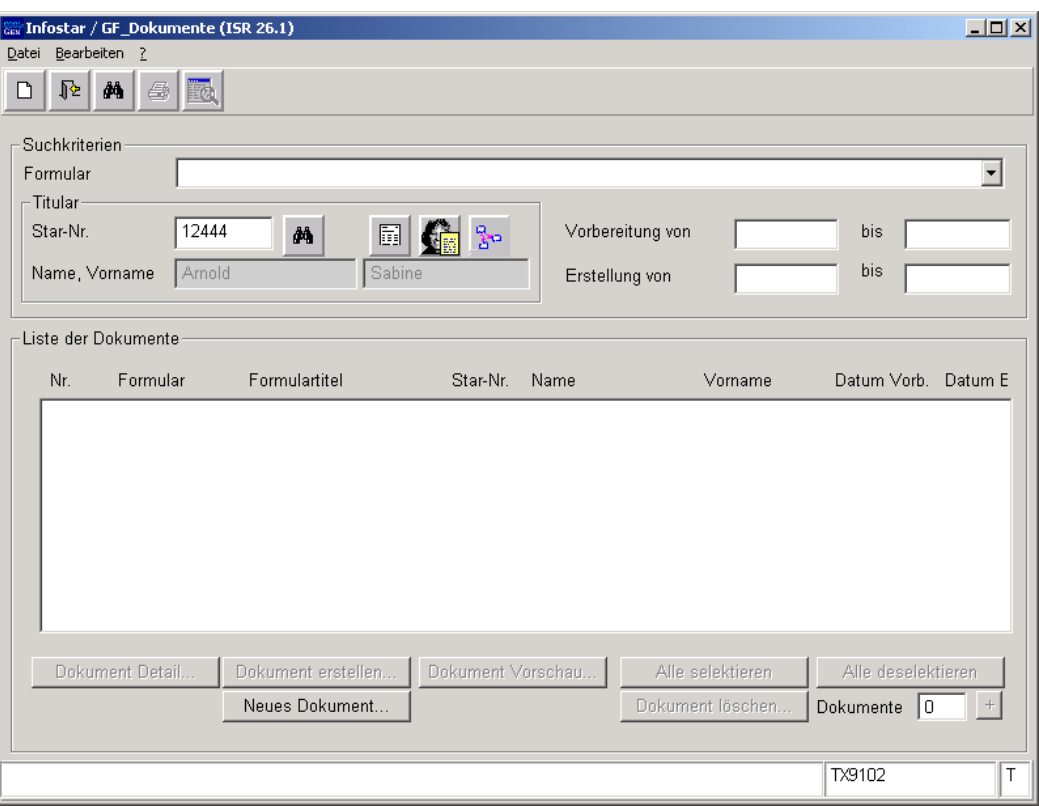

*Schéma L -13: Documents relatifs à la transaction (ISR 26.1)* 

Continuez selon la procédure décrite dans le chapitre 2 du module C:

- 1. Etablir un document relatif à une personne concernée à l'intention d'un destinataire 6
- 2. Etablir plusieurs documents relatifs à une personne concernée à l'intention d'un destinataire 9
- 3. Etablir plusieurs documents relatifs à une personne concernée à l'intention de différents destinataires 10

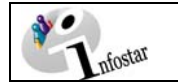

# **4. Résumé / Aperçu des documents**

<span id="page-17-0"></span>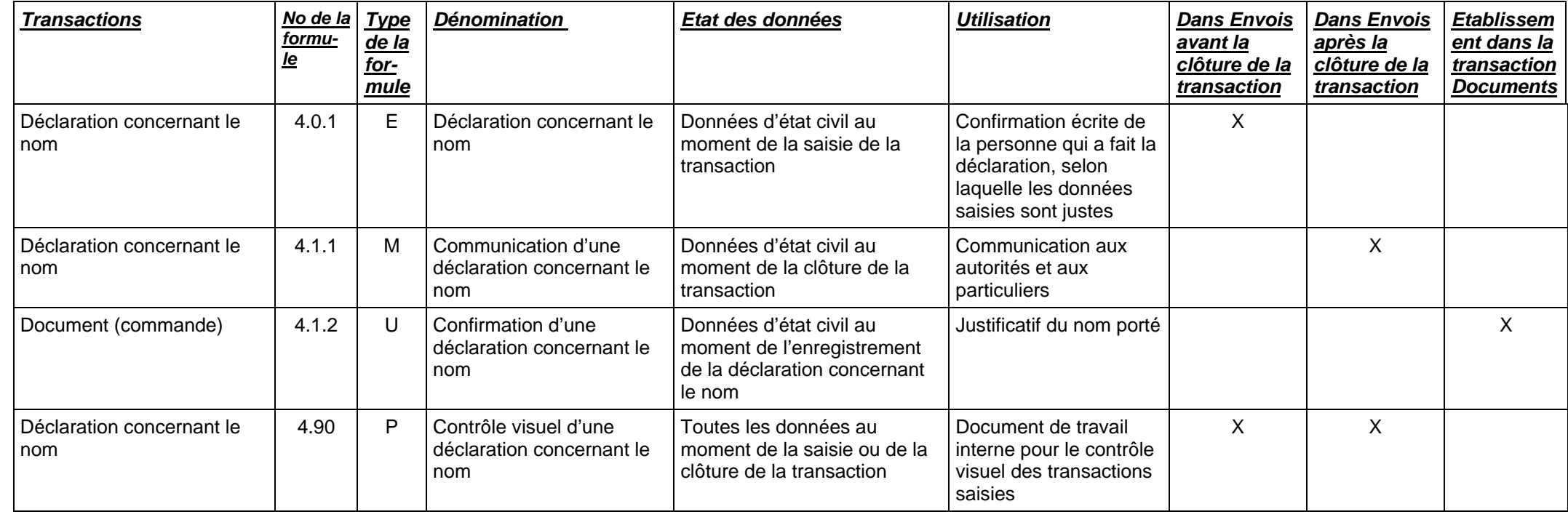

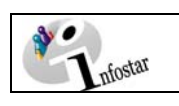

# **5. Résumé / Aperçu des communications**

<span id="page-18-0"></span>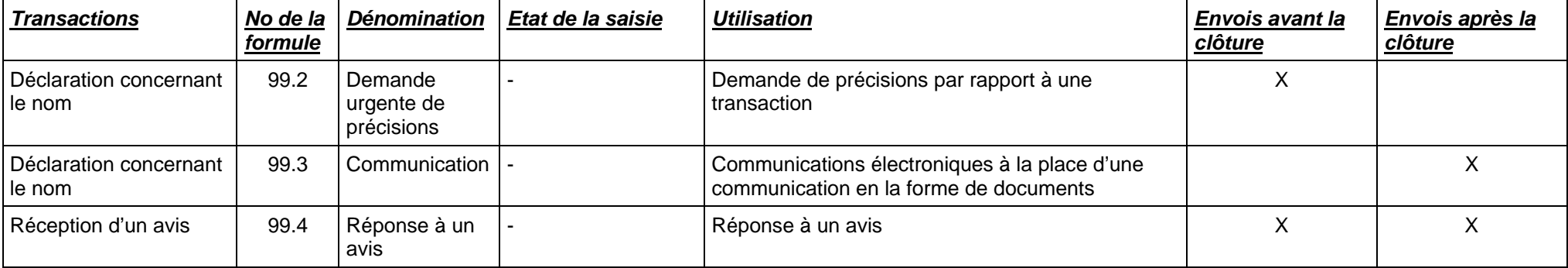

### Signification des codes sous "Type de formule" → Catégories des formules

Les formules sont subdivisées en différentes catégories:

<span id="page-19-0"></span>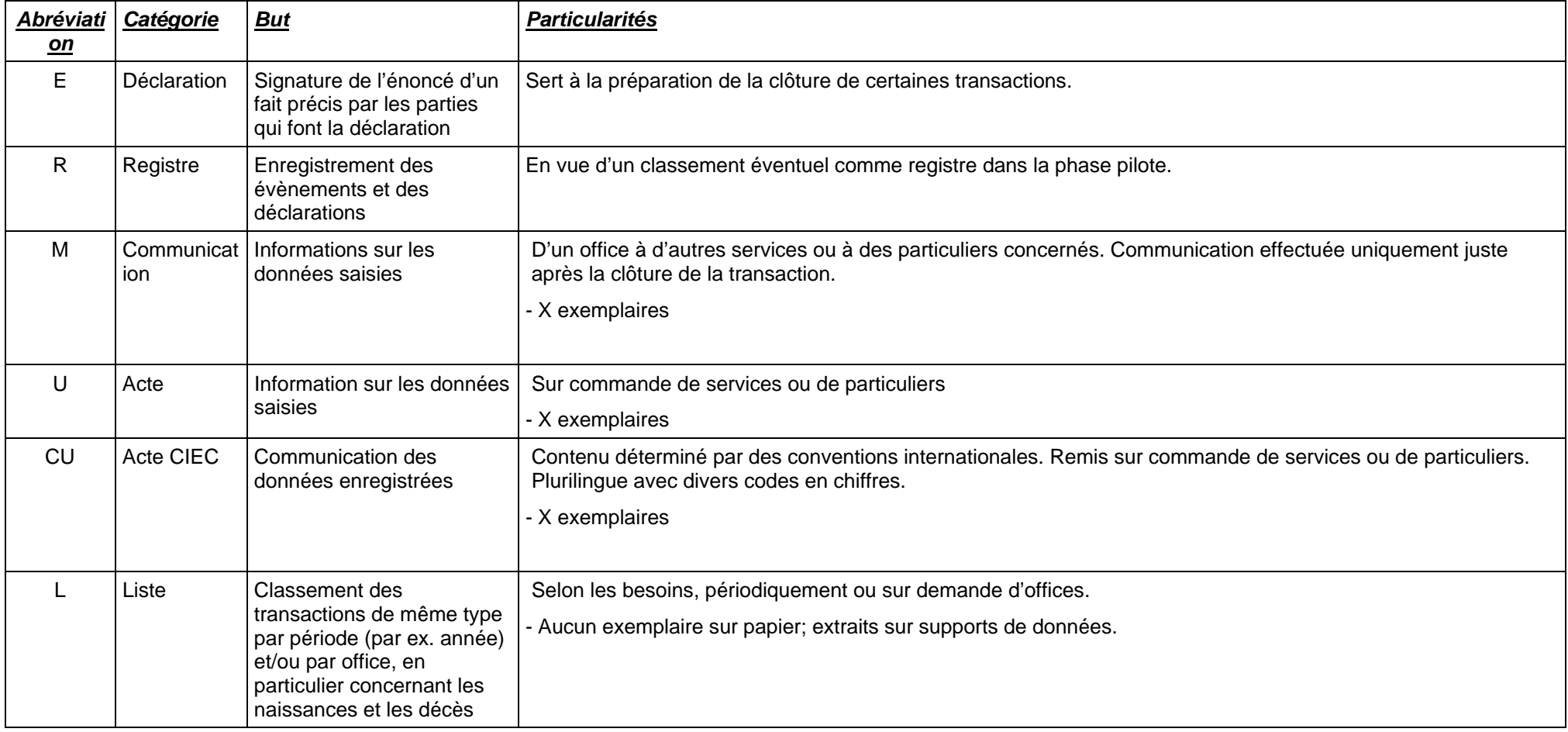

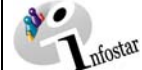

*on*

 $B$ 

 $\overline{0}$ 

P Fiche de contrôle

Contrôle visuel d'une transaction saisie

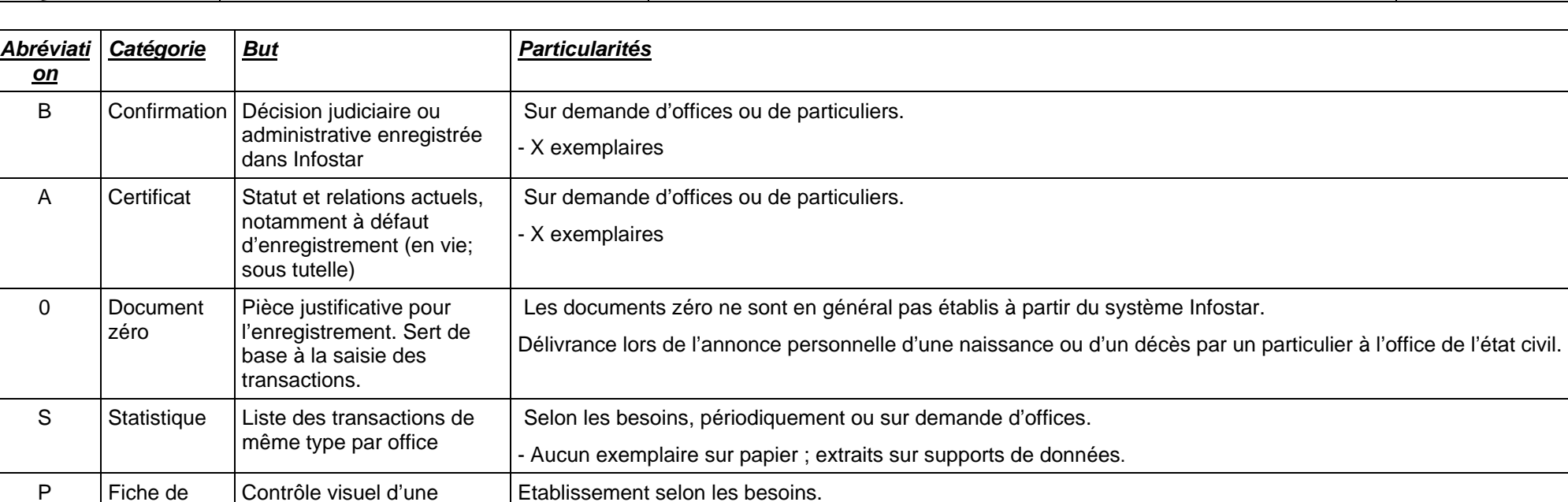